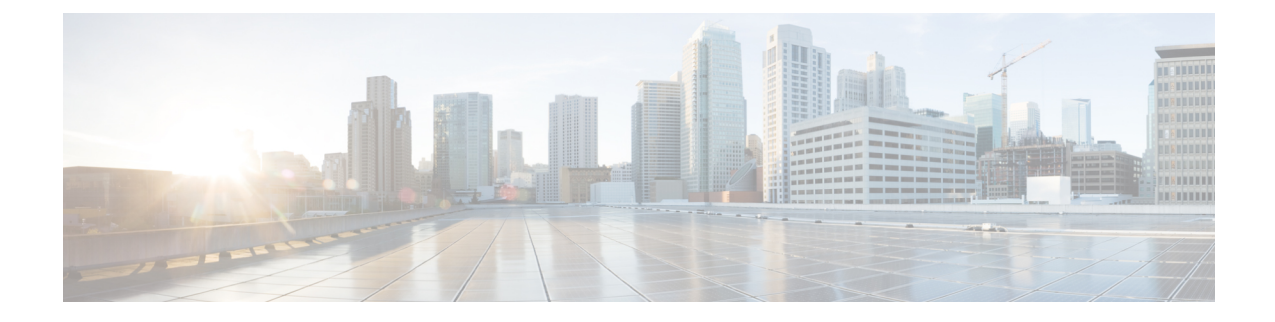

## **Deleting the Virtual Machine**

This section contains the following topics:

• Deleting Cisco Crosswork Change Automation and Health Insights and Cisco Crosswork Data Gateway, on page 1

## **Deleting Cisco Crosswork Change Automation and Health Insights and Cisco Crosswork Data Gateway**

The procedure to delete a Cisco Crosswork Change Automation and Health Insights VM and Cisco Crosswork Data Gateway VM is the same.

Note

- Be aware that this procedure deletes all your Cisco Crosswork Change Automation and Health Insights and Cisco Crosswork Data Gateway data.
- If you want to delete Cisco Crosswork Data Gateway only, ensure you have done the following:
  - Detach the devices from the Cisco Crosswork Data Gateway VM you want to delete. The procedure to detach devices from a Crosswork Data Gateway is described in the Cisco Crosswork Change Automation and Health Insights 3.2 User Guide.
  - De-enroll the Cisco Crosswork Data Gateway from Cisco Crosswork Change Automation and Health Insights as described in De-enroll Cisco Crosswork Data Gateway.

**Step 1** Log in to the VMware vSphere Web Client.

- Step 2In the Navigator pane, right-click the Cisco Crosswork Change Automation and Health Insights VM or Cisco CrossworkData Gateway VM that you want to remove and choose Power > Power Off.
- **Step 3** Once the VM is powered off, right-click the VM again and choose Delete from Disk.

The VM is deleted.

Deleting Cisco Crosswork Change Automation and Health Insights and Cisco Crosswork Data Gateway